191TE2L 221TE2L

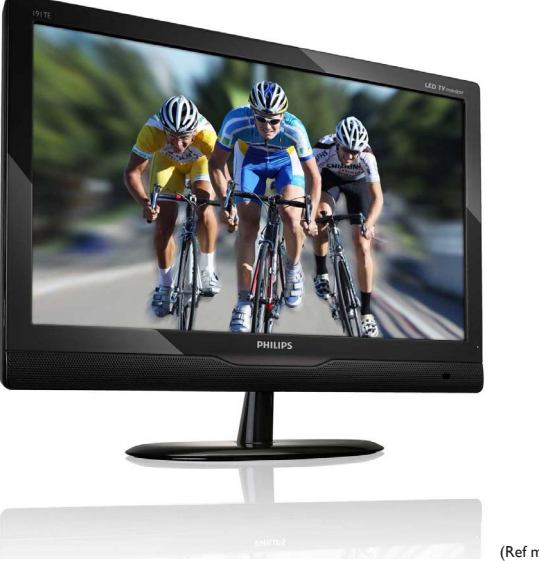

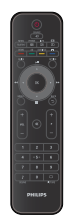

(Ref model: 191TE2L)

## www.philips.com/welcome

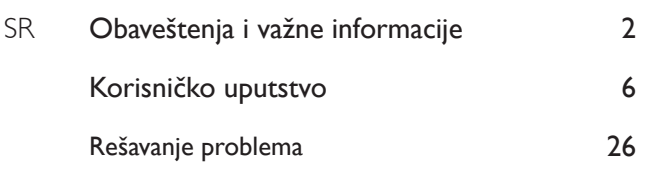

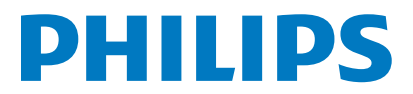

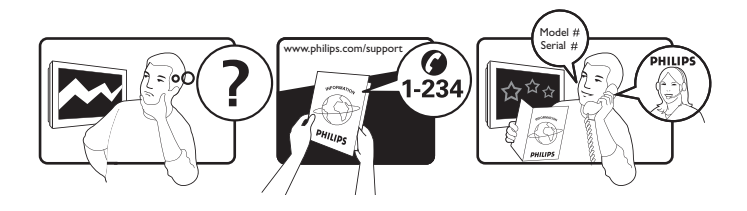

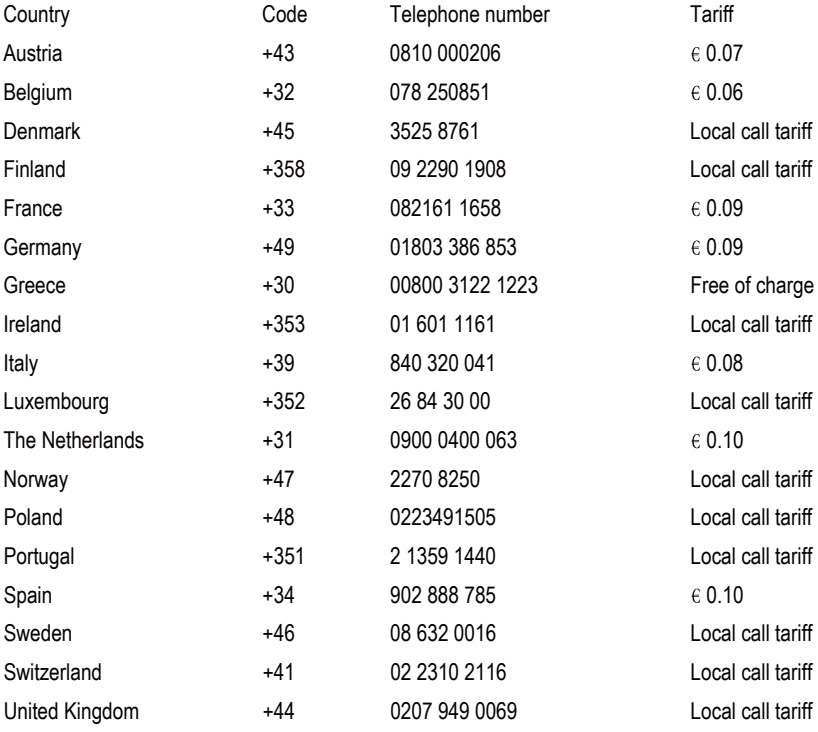

## Register your product and get support at www.philips.com/welcome

This information is correct at the time of press. For updated information, see www.philips.com/support.

# Sadržaj

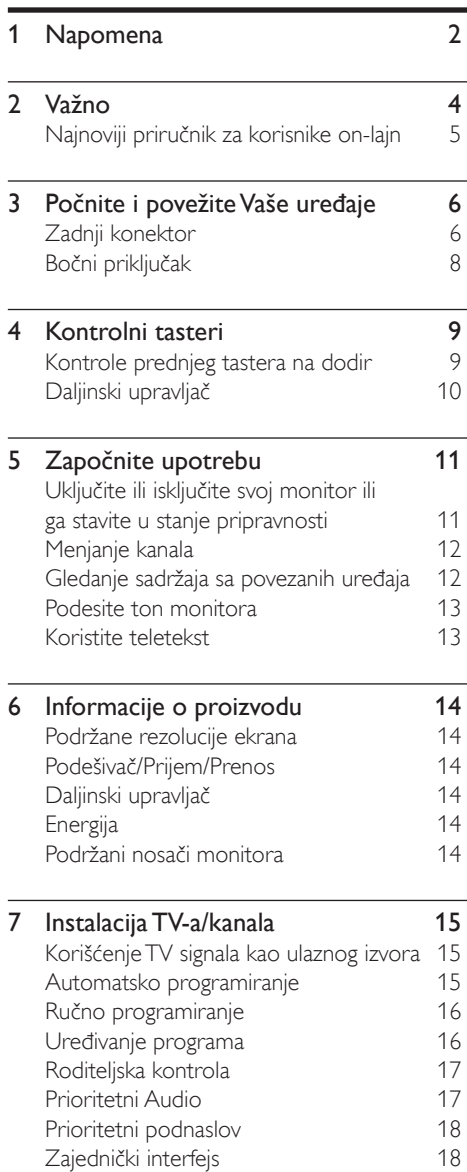

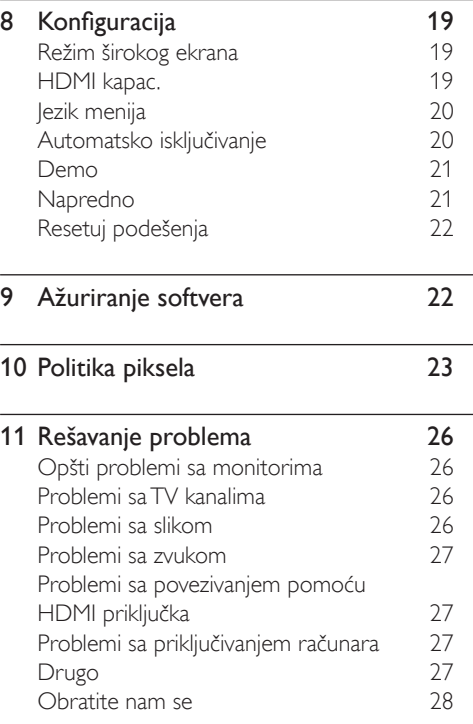

Srpski

# 1 Napomena

2010 © Koninklijke Philips Electronics N.V. Sva prava zadržana.

Philips i Philips Shield Emblem su registrovane trgovačke marke Koninklijke Philips Electronics N.V. i koriste se pod licencom Koninklijke Philips Elecrtonics N.V.

Specifikacije se mogu promeniti bez prethodnog obaveštenja.

#### Garancija

- Rizik od povrede, oštećenje monitora ili poništenje garancije! Nikada ne pokušavajte da popravite monitor sami.
- Koristite monitor i dodatke isključivo u svrhe za koje ih je proizvođač namenio.
- Garanciju će poništiti svaka radnja koja je u ovom priručniku izričito zabranjena, odnosno svaka modifikacija ili procedura pri montiranju koja nije preporučena ili dozvoljena u ovom priručniku.
- Garancija važi od datuma kupovine monitora. U roku od dve godine od tada, Vaš monitor će biti zamenjen barem ekvivalentnim monitorom u slučaju kvarova koje pokriva garancija.

## Karakteristike piksela

Ovaj monitor ima veliki broj piksela u boji. Iako efektivnih piksela ima 99,999% ili više, na ekranu se stalno mogu pojavljivati crne ili sjajne tačkice (crvene, zelene ili plave). U pitanju je konstrukciono svojstvo ekrana (u okviru prihvaćenih industrijskih standarda), a ne greška u radu proizvoda. Molimo pogledajte odeljak Politika o pikselima u ovom uputstvu za detalje.

### Osigurač za struju (samo za Veliku Britaniju)

Ovaj monitor je opremljen odobrenom, izlivenom utičnicom. Ukoliko je potrebno da se promeni osigurač za struju, morate ga zameniti osiguračem koji je iste vrednosti kao što je naznačeno na priključku (na primer 10A).

1 Uklonite poklopac osigurača i osigurač.

- 2 Osigurač za zamenu mora biti usaglašen sa BS 1362 i imati znak za odobrenje ASTA. Ako je osigurač izgubljen, obratite sa vašem prodavcu da potvrdite tačan tip.
- 3 Ponovo postavite poklopac na osiguraču. Za održavanje usaglašenosti sa direktivom EMC, utikač za struju na ovom proizvodu se ne sme uklanjati sa električnog kabla.

#### Autorsko pravo

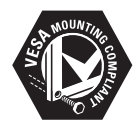

 Logotipi VESA, FDMI i VESA Mounting Compliant predstavljaju zaštitne žigove organizacije VESA (Video Electronics Standards Association).

® Kensington i Micro Saver predstavljaju registrovane zaštitne žigove korporacije ACCO World u Sjedinjenim Američkim Državama, sa izdatim registracijama i podnetim zahtevima u drugim zemljama širom sveta.

## **DE DOLBY. DIGITAL PLUS**

Proizvedeno prema licenci kompanije Dolby Laboratories. Dolby, "Pro Logic" i simbol dvostrukog slova D predstavljaju zaštitne žigove kompanije Dolby Laboratories.

# **Važno**

Pročitajte i razumite sve instrukcije pre nego što počnete da koristite svoj monitor. Ukoliko dođe do oštećenja usled lošeg praćenja instrukcija, garancija neće važiti.

## Bezbednost

- Rizik od električnog udara ili požara!
	- Nikad ne izlažite monitor kiši ili vodi. Nikada ne stavljajte činije sa vodom, poput vaza, blizu monitora. Ukoliko se tečnost prospe na ili u monitor, odmah isključite monitor iz električne utičnice. Kontaktirajte Philips podršku za kupce, kako bi proverili monitor pre ponovne upotrebe.
	- Nikada ne stavljajte monitor, daljinski upravljač ili baterije blizu otvorenog plamena ili drugih uređaja za zagrevanje, uključujući direktnu sunčevu svetlost. Da biste sprečili širenje požara, držite uvek sveće ili druge vrste plamena dalje od monitora, daljinskog upravljača i baterija.

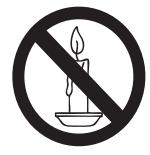

- Nikada ne ubacujte objekte u proreze za ventilaciju ili druge otvore na monitoru.
- Kada je monitor okrenut na jednu stranu, obratite pažnju da kablovi za napajanje nisu zategnuti. Zatezanje kablova može da oslabi povezanost i izazove varničenje.
- Rizik od kratkog spoja ili požara!
	- Nikada nemojte izlagati daljinski upravljač ili baterije kiši, vodi ili preteranoj toploti.
	- Izbegavajte delovanje sile na kablove napajanja. Labavi kablovi napajanja mogu izazvati varničenje ili požar.
- Rizik od povrede ili oštećenja monitora!
	- Potrebno je dvoje ljudi da podignu i prenesu monitor koji ima preko 25 kg.
- Kada montirate postolje za monitor, koristite samo priloženo postolje. Dobro pričvrstite postolje za monitor. Postavite monitor na ravnu površinu koja može da izdrži zajedničku težinu monitora i postolja.
- Kada monitor montirate na zid, koristite samo zidno montiranje koje može da izdrži težinu monitora. Osigurajte zidno montiranje na zidu koji može da izdrži zajedničku težinu monitora i zidnog montiranja. Koninklijke Philips Electronics N.V ne snosi nikakvu odgovornost za neodgovarajuće zidno montiranje koje može da dovede do nesreće, povrede ili oštećenja.
- Rizik od povrede dece! Pratite ove mere predostrožnosti da biste sprečili monitor da padne i povredi decu:
	- Nikad ne stavljajte monitor na površinu pokrivenu krpom ili drugim materijalom koji može da se izvuče.
	- Osigurajte da nijedan deo monitora ne visi preko ivice površine.
	- Nikad ne stavljajte monitor na visok nameštaj (kao što su police za knjige) bez da učvrstite i nameštaj i monitor za zid ili odgovarajuću podršku.
	- Edukujte decu o opasnostima od penjanja na nameštaj da bi dohvatili monitor.
- Rizik od pregrevanja! Nikad ne instalirajte monitor u uzanom prostoru. Uvek ostavite prostor od najmanje 4 inča oko monitora za ventilaciju. Osigurajte da zavese ili drugi objekti nikad ne pokriju proreze za ventilaciju na monitoru.
- Rizik od oštećivanja monitora! Pre nego što povežete monitor sa električnom utičnicom, osigurajte da napon odgovara vrednosti odštampanoj na poleđini monitora. Nikada ne povezujte monitor sa električnom utičnicom ukoliko je napon različit.
- Rizik od povrede, požara ili oštećivanja kabla za napajanje! Nikada ne stavljajte monitor ili bilo koje druge objekte na kabl za napajanje.
- Da biste lako izvukli kabl za napajanje monitora iz električne utičnice, osigurajte da uvek imate pun pristup kablu za napajanje.
- Kada izvučete kabl za napajanje, uvek vucite za utikač, nikada za kabl.
- Isključite monitor iz električne utičnice i antene pre oluja sa grmljavinom. Za vreme oluja sa grmljavinom, nikada ne dirajte nijedan deo monitora, kabla za napajanje ili kabla za antenu.
- Rizik od oštećivanja sluha! Izbegavajte da slušate zvuk na bubicama ili slušalicama isuviše glasno ili na duže periode.
- Ako se monitor transportuje na temperaturama ispod 5°C, otpakujte monitor i sačekajte da se temperatura monitora poklopi sa temperaturom sobe pre nego što povežete monitor za električnu utičnicu.

## Zaštita ekrana

- Izbegavajte nepokretne slike što je više moguće. Nepokretne slike su slike koje se na ekranu zadržavaju tokom dužeg vremena. U primere spadaju: meniji na ekranu, crne pruge i prikaz tačnog vremena. Ako morate da koristite nepokretne slike, smanjite kontrast i svetlinu ekrana da biste izbegli njegovo oštećenje.
- Isključite monitor pre čišćenja.
- Očistite monitor i okvir mekom, natopljenom krpom. Nikada ne koristite supstance kao što su alkohol, hemikalije ili kućna sredstva za čišćenje na monitoru.
- Rizik od oštećivanja ekrana monitora! Nikada ne dirajte, gurajte, trljajte i ne udarajte ekran bilo kojim objektom.
- Da biste izbegli deformacije ili bleđenje boja, izbrišite kapljice vode što je pre moguće.

## Recikliranje

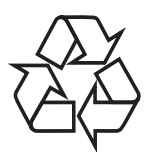

Vaš monitor je proizveden od visokokvalitetnih materijala i komponenti koji se mogu reciklirati i ponovo koristiti.

Da biste saznali više o našem programu reciklaže, posetite web lokaciju www.philips.com/about/sustainability/recycling. Simbol precrtanog kontejnera za otpatke na proizvodu znači da se na taj proizvod odnosi Evropska direktiva 2002/96/EC:

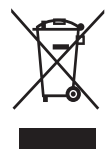

Nikada nemojte odlagati ovaj proizvod sa otpadom iz domaćinstva. Molimo vas da se informišete o lokalnoj regulativi u vezi sa zasebnim prikupljanjem otpadnih električnih i elektronskih proizvoda. Pravilno odlaganje starog proizvoda doprinosi sprečavanju potencijalno negativnih posledica po životnu sredinu ili zdravlje ljudi. Proizvod sadrži baterije obuhvaćene Evropskom direktivom 2006/66/EC, koje ne mogu biti odlagane sa uobičajenim otpadom iz domaćinstva.

Molimo vas da se informišete o lokalnoj regulativi u vezi sa zasebnim prikupljanjem otpadnih baterija. Pravilno odlaganje baterija doprinosi sprečavanju potencijalno negativnih posledica po životnu sredinu ili zdravlje ljudi. CD sa korisničkim uputstvom.

## Najnoviji priručnik za korisnike on-lajn

Sadržaj priručnika za korisnike je promenljiv. Posetite www.philips.com/support za najnovije informacije o priručniku za korisnike.

# 3 Počnite i povežite Vaše uređaje

Čestitamo vam na kupljenom proizvodu i dobrodošli u Philips! Da biste na najbolji način iskoristili podršku koju nudi Philips, registrujte proizvod na adresi www.philips.com/welcome.

Ovaj odeljak sadrži informacije o načinu povezivanja raznih uređaja sa različitim priključcima, i predstavlja dopunu primerima navedenim u Vodiču za brzi početak.

#### Napomena

• Različiti tipovi konektora se mogu koristiti za povezivanje uređaja sa vašim monitorom, u zavisnosti od dostupnosti i vaših potreba.

## Zadnji konektor

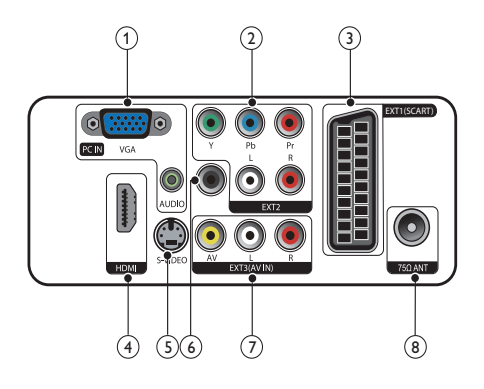

## $(1)$  PC IN (VGA i AUDIO IN)

Audio i video ulaz za računar.

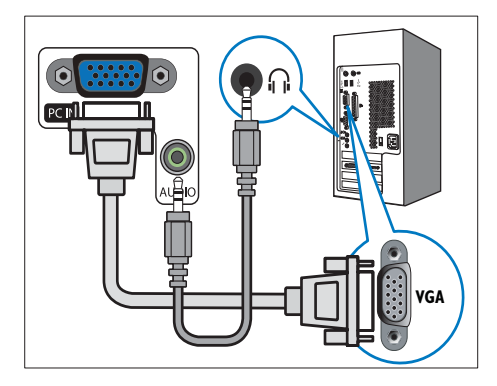

Povezivanje preko VGA kabla zahteva dodatni audio kabl.

 $(2)$  EXT2 (Y Pb Pr i AUDIO L/R)

Analogni audio i video ulaz za analogne ili digitalne uređaje kao što su DVD plejeri ili konzole za igru.

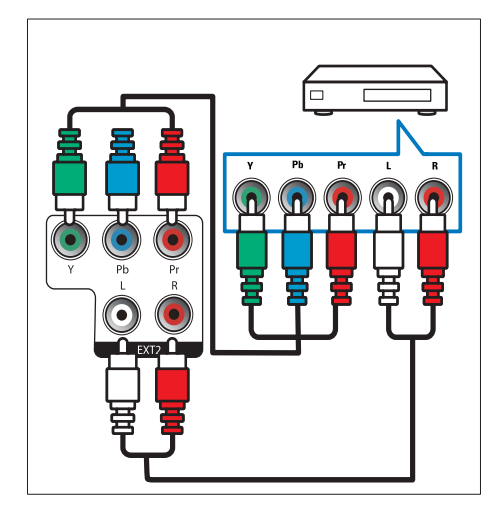

## $(3)$  EXT1 (SCART)

Analogni audio i video ulaz za analogne ili digitalne uređaje kao što su DVD plejeri ili konzole za igru.

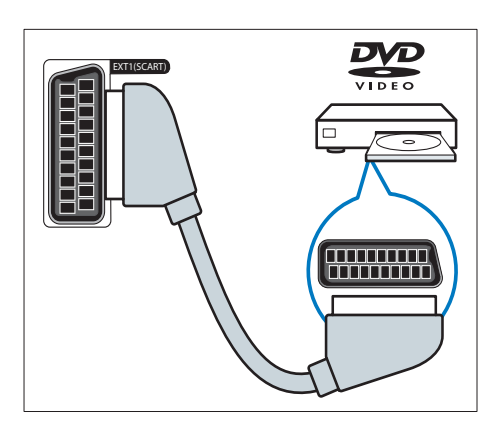

## $(4)$  HDMI

Digitalni audio i video ulaz za uređaje visoke definicije kao što su Blu-ray plejeri.

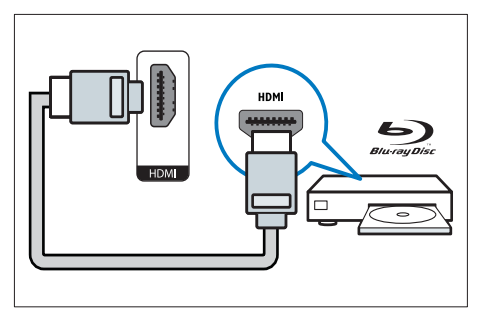

## $(5)$  S-Video

Ulaz za video iz S-Video uređaja.

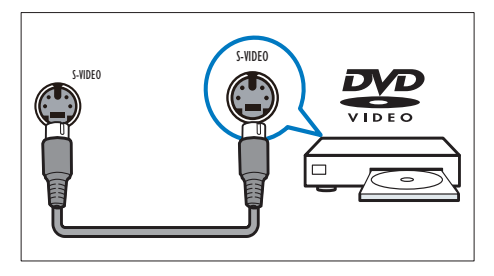

## (6) SPDIF OUT

Digitalni audio izlaz za kućne bioskope i druge digitalne audio sisteme.

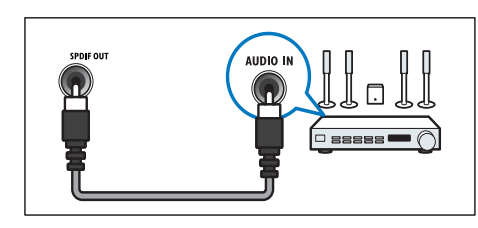

 $(7)$  EXT3 (ULAZ ZA AV)

Ulaz za audio i video iz AV uređaja.

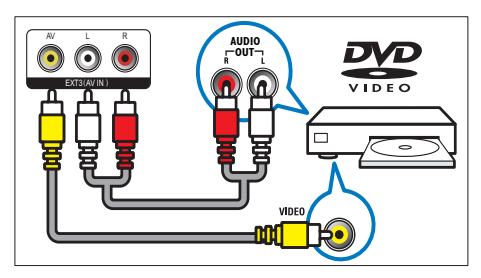

## (8) TV ANTENNA

Ulaz za antenski, kablovski ili satelitski signal.

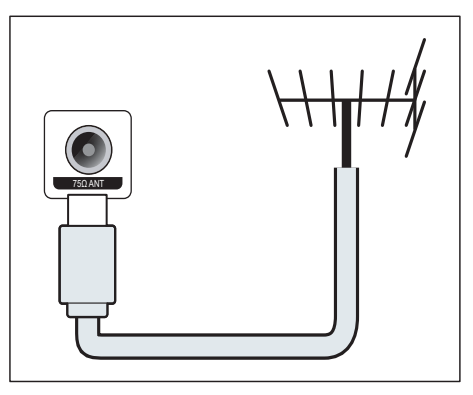

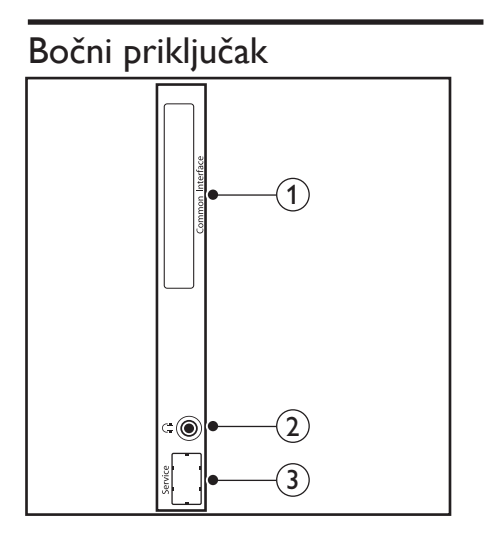

## (1) COMMON INTERFACE

Prorez za modul uslovnog pristupa (CAM).

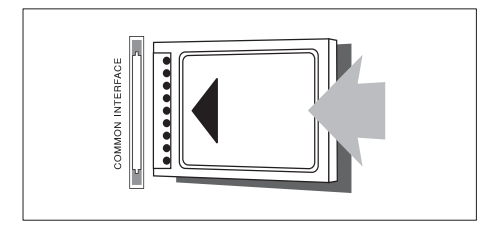

## 2 SLUŠALICE

Izlaz za audio za vaše slušalice.

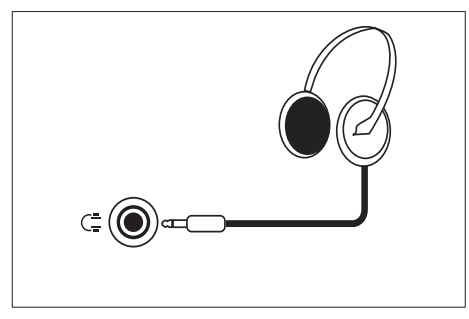

### 3 SERVISNI PORT

Koristiti samo za servisiranje.

# 4 Kontrolni tasteri

## Kontrole prednjeg tastera na dodir

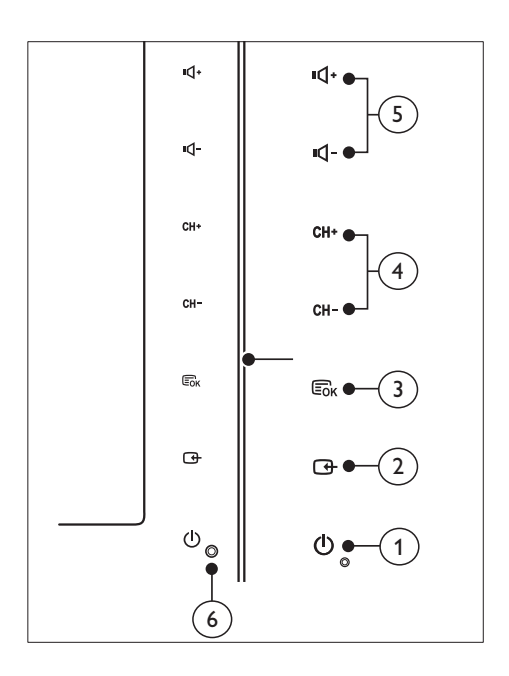

a POWER: Uključuje i isključuje monitor. Monitor nije potpuno isključen osim ukoliko nije fizički isključen.

## $(2)$  SOURCE:

Izaberite ulazni izvor.

 Vratite se na prethodni ekran ili izađite iz menija sa ekrana.

## $(3)$  MENU/OK:

Prikaži meni na ekranu.

Potvrdi izvor.

- (4) CH +/-: Prebacuje na sledeći ili prethodni kanal.
- e VOL +/-: Povećava ili smanjuje jačinu zvuka.
- (6) Indikator snage:

Crveno LED: RC u stanju pripravnosti.

Bela LED: Napajanje uključeno.

Beli LED trepti: PC u stanju pripravnosti.

# Daljinski upravljač

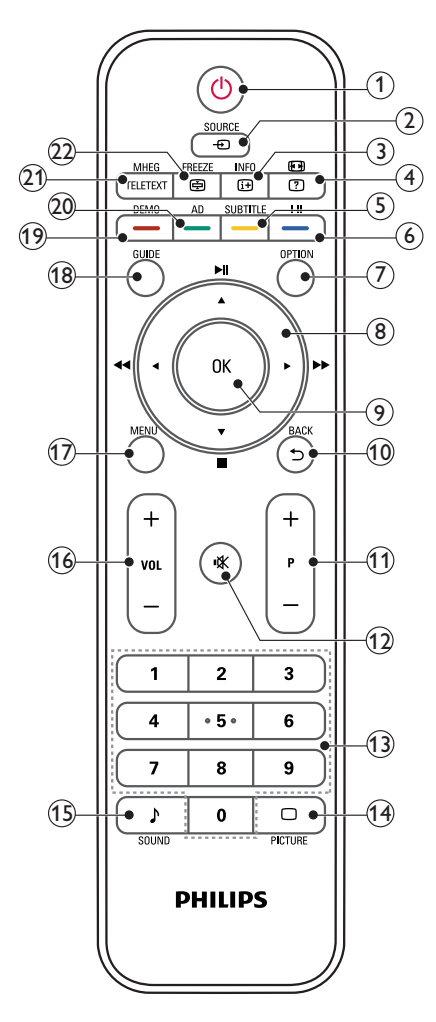

## $(1)$   $\circ$  (Stanje pripravnosti-Uključeno)

- Prebacite monitor na pripravnost ukoliko je monitor uključen.
- Uključite monitor ukoliko je monitor u pripravnosti.

## $(2)$   $\bullet$  SOURCE

Bira povezane uređaje.

## $\Omega$  INFO /  $\Theta$  (Indeks)

- Prikazuje ili skriva informacije o izabranom kanalu.
- Pritisnite za prikaz indeks stranice Teleteksta.

## $\overline{a}$  (Formati slike) /  $\overline{a}$  (Otkrij)

- Brzi tasteri za formate slike.
- Otkriva skrivene informacije Teleteksta.

## $(5)$  SUBTITLE /  $-$  (Žuto dugme)

- U TV režimu: Pritisnite da uključite ili iskliučite titl.
- U Tekst režimu: Pritisnite da biste otvorili stranicu podnaslova.
- Izaberite zadatke ili opcije u žutoj boji.

## $\binom{6}{ }$  I-II /  $\rightarrow$  (Plavo dugme)

- Prebacivanje za izbor mono / stereo / dual I/ dual II iz TV RF ulaza.
- Izaberite zadatke ili opcije u plavoj boji.

## $(7)$  OPTION

Pritisnite za prikaz liste opcija: Lista kanala, lista omiljenih, audio opis (samo UK), jezik titla (samo UK), audio jezik (samo UK) i VGA auto (automatsko podešavanje PC režima).

#### $\binom{8}{8}$  ▲ ▼ ◀ ► (Tasteri za navigaciju) (Nema funkcija) Za kretanje kroz menije.

## $(9)$  OK

Potvrda unosa ili izbora i prikaz tabele sa informacijama o kanalu prilikom praćenja TV programa.

## $(10)$  BACK /  $\bigcirc$

- Vrati se na prethodni ekran.
- Vraća na poslednji gledani kanal.
- $(11)$  P +/-

Prebacuje na sledeći ili prethodni kanal.

## $(12)$   $\mathsf{K}$  (Mute)

Uključuje ili isključuje zvuk.

- (13) 0-9 (Numerički tasteri) Izbor kanala ili postavke.
- $(14)$   $\Box$  PICTURE

Prebacivanje za izbor podešavanja SmartPicture.

**B** SOUND

Prebacivanje za izbor SmartSound režima.

 $(16)$  VOL  $+/-$ 

Povećava ili smanjuje jačinu.

(17) MENU

Pritisnite da otvorite ili zatvorite meni na ekranu.

(18) GUIDE

Uključuje ili isključuje Elektronski vodič kroz programe.

- $(19)$  DEMO /  $-$  (Crveno dugme)
	- Brzi tasteri za E-Sticker.
	- Izaberite zadatke ili opcije u crvenoj boji.

(20) AD (Audio opis) (samo za RF digitalni  $TV$ ) /  $-$  (Zeleno dugme)

- Samo UK: Omogućava audio komentar za vizuelno hendikepirane.
- Izaberite zadatke ili opcije u zelenoj boji.

## (21) MHEG / TELETEXT

- Pritisnite da biste otvorili UK MHEG interaktivni program.
- Pritisnite da se stranica teleteksta postavi preko TV slike.
- Pritisnite da otvorite ili zatvorite Teletekst.

## $(22)$  FREEZE /  $\textcircled{g}$  (Zadržati)

- Pritisnite da zamrznete TV sliku.
- Prebacivanje za pomeranja stranica kako bi se sprečilo da dekoder teksta prima podatke.

# 5 Započnite upotrebu

Ovaj odeljak će vam pomoći u vršenju osnovnih operacija na monitoru.

## Uključite ili isključite svoj monitor ili ga stavite u stanje pripravnosti

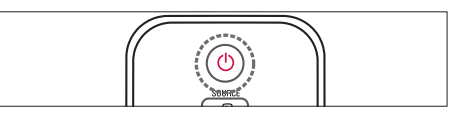

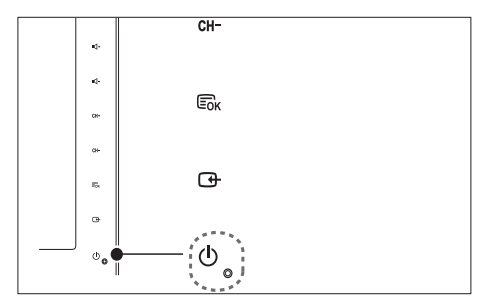

## Da ga uključite

- Ukoliko je indikator za pripravnost isključen, dodirnite  $\circledcirc$  POWER na prednjem delu monitora.
- Ako indikator režima pripravnosti svetli crvenom bojom, pritisnite  $\circ$  (Stanje pripravnosti-Uključeno) na daljinskom upravljaču.

## Za uključivanje u režim pripravnosti

- Pritisnite  $\circlearrowright$  (Stanje pripravnosti-Uključeno) na daljinskom upravljaču.
	- » Indikator režima pripravnosti počinje da svetli crvenom bojom.

## Za isključivanje

- Dodirnite **POWER** na prednjem delu monitora.
	- » Indikator režima pripravnosti se isključuje.

## **Savet**

• Iako vaš monitor troši vrlo malo struje kada je u pripravnosti, struja nastavlja da se troši. Kada se ne koristi duže vreme, izvucite kabl za napajanje monitora iz električne utičnice.

#### Napomena

• Ukoliko ne možete da pronađete daljinski upravljač i želite da pređete na monitor sa vremena čekanja, dodirnite CH +/- sa strane monitora.

## Menjanje kanala

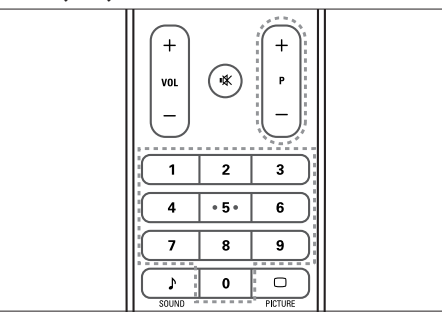

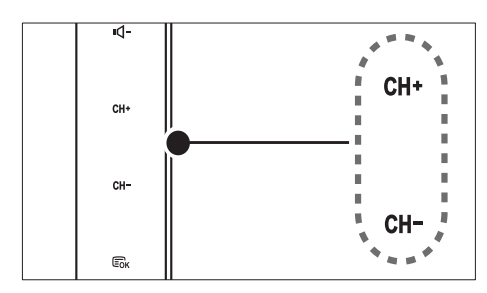

- Pritisnite taster **P +/-** ili unesite broj kanala koristeći tastere sa brojevima na daljinskom upravljaču.
- Dodirnite CH +/- senzor na prednjem delu monitora.

## Gledanje sadržaja sa povezanih uređaja

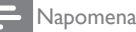

• Uključite povezan uređaj pre nego što ga odaberete kao izvor na monitoru.

## Da biste odabrali sa tastera SOURCE

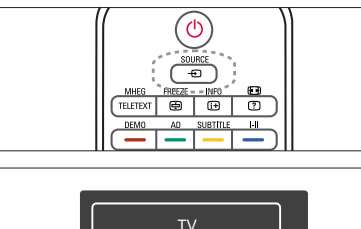

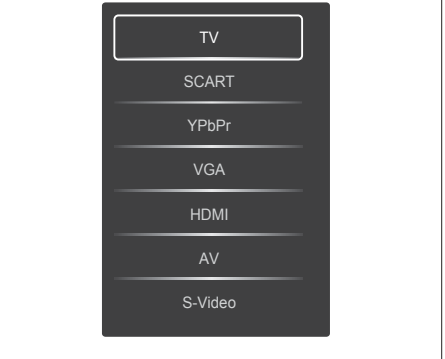

- 1. Pritisnite taster SOURCE da biste prikazali spisak izvora.
	- » Pojaviće se lista izvora.
- 2. Pritisnite SOURCE, A ili ▼ tastere da izaberete uređaj.
- 3. Pritisnite OK taster da biste potvrdili odabir.

## Podesite ton monitora

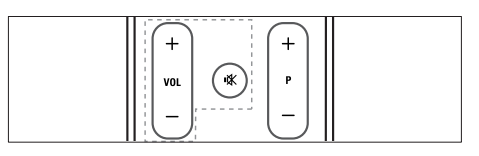

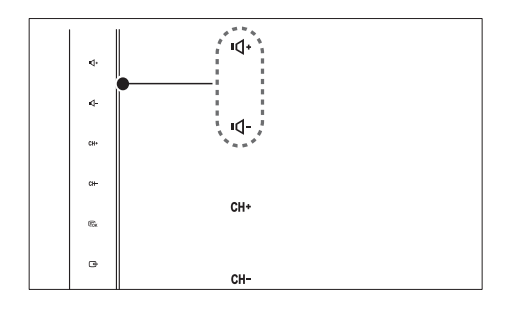

#### Da smanjite i povećate ton

- Pritisnite VOL +/- na daljinskom upravljaču.
- Dodirnite VOL +/- senzor na prednjem delu monitora.

#### Da potpuno utišate ili vratite potpuno utišan zvuk

- Pritisnite  $\mathbb K$  za isključivanje zvuka.
- Ponovo pritisnite  $*$  da uključite zvuk.

# Koristite teletekst

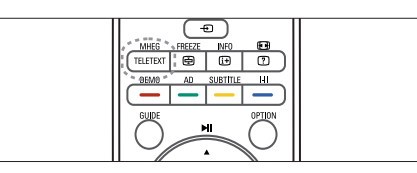

- 1. Pritisnite TELETEXT. » Pojaviće se glavna stranica sa indeksom.
- 2. Odaberite stranicu na sledeći način:
	- Pritisnite numeričke tastere da unesete broj stranice.
	- Pritisnite **P +/-** taster da vidite prethodnu ili sledeću stranicu.
	- Pritisnite tastere u boji da odaberete u boji kodiranu stavku.
- 3. Pritisnite TELETEXT da izađete iz teleteksta.

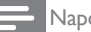

#### Napomena

• Samo za korisnike iz Velike Britanije: Neki digitalni TV kanali nude posvećene digitalne SMS usluge (na primer, BBC1).

# 6 Informacije o proizvodu

Informacije o proizvodu podložne su izmenama bez prethodne napomene. Za detaljnije informacije o proizvodu, posetite www.philips.com/support.

# Podržane rezolucije ekrana

#### Računarski formati

- Rezolucija frekvencija osvežavanja:
	- $640 \times 480 60$ Hz
	- $640 \times 480 72$ Hz
	- $640 \times 480 75$ Hz
	- $800 \times 600 56$  Hz<br>•  $800 \times 600 60$
	- $800 \times 600 60$ Hz<br>•  $800 \times 600 75$ Hz
	- $800 \times 600 75$  Hz<br>•  $1024 \times 768 = 60$  H
	- $1024 \times 768 60$ Hz • 1024 x 768 - 70Hz
	- $1024 \times 768 75$  Hz
	-
	- 1152  $\times$  864 75Hz<br>• 1280  $\times$  960 60Hz
	- $1280 \times 960 60$ Hz<br>•  $1280 \times 1024 60$ H
	- $1280 \times 1024 60$ Hz<br>•  $1280 \times 1024 70$ Hz • 1280 x 1024 - 70Hz
	- $1280 \times 1024 75$ Hz
	- $\bullet$  1366  $\times$  768 60Hz (najbolje za model 191TE2L)
	- $1440 \times 900 60$ Hz
	- 1680 x 1050 60Hz
	- $1920 \times 1080 60$ Hz (najbolje za model 221TE2L)

#### Video formati

- Rezolucija frekvencija osvežavanja:
	- 480i 60Hz
	- $480p 60Hz$ <br>•  $576i 50Hz$
	- 576i 50Hz
	- 576p 50Hz
	- 720p 50Hz, 60Hz
	- 1080i 50Hz, 60Hz
	- 1080p 50Hz, 60Hz

# Podešivač/Prijem/Prenos

- Antenski ulaz: 75-omski koaksijalni (IEC75)
- DVB: Zemaljski DVB
- TV sistem: PAL I, B/G, D/K; SECAM B/G, D/K, L/L'
- Video reprodukcija: NTSC, SECAM, PAL
- Opsezi prijemnika: Hyperband, S-kanal, UHF, VHF

# Daljinski upravljač

- Tip: 191TE2L, 221TE2L RC
- Baterije: 2 x AAA (tip LR03)

# **Energija**

- Mrežno napajanje: 100-240V, 50Hz/60Hz
- DC isključenje napajanja: 0,15W (Tip.)
- Napajanje stanja pripravnosti:: ≤ 0,5W (Tip.)
- Temperatura okruženja: od 5 do 40 stepeni Celzijusa

# Podržani nosači monitora

Da biste monitor postavili na nosač, kupite nosač za monitore kompanije Philips ili nosač kompatibilan sa VESA standardom. Da biste izbegli oštećivanje kablova i priključaka, obezbedite barem 5,5 centimetara slobodnog prostora iza zadnje strane monitora..

## Upozorenje

• Pridržavajte se svih uputstava priloženih uz nosač monitora. Kompanija Koninklijke Philips Electronics N.V. ne snosi odgovornost za nezgode, povrede, ili štetu nastalu usled nepravilnog montiranja monitora.

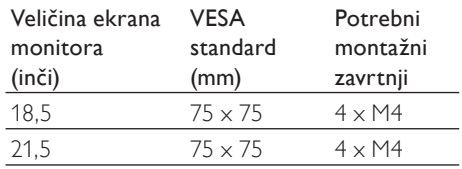

# Srpski

# 7 Instalacija TV-a/ kanala

Ovo poglavlje opisuje postavke za instalaciju kanala.

## Korišćenje TV signala kao ulaznog izvora

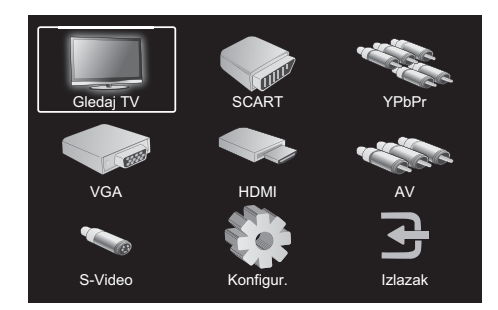

- 1. Pritisnite MENU da biste prikazali glavni meni za podešavanje.
- 2. Pritisnite taster **▲, ▼, ◀** ili ▶ da biste izabrali opciju Gledaj TV.
- 3. Pritisnite OK da biste potvrdili svoj izbor.

# Automatsko programiranje

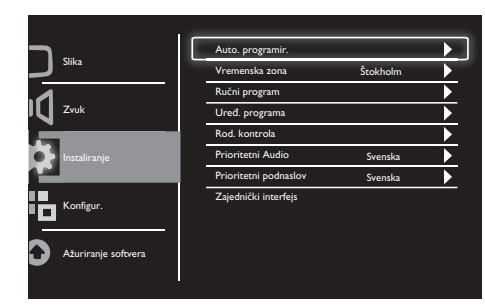

- 1. Pritisnite MENU da biste prikazali glavni meni za podešavanje.
- 2. Pritisnite taster **▲, ▼, ◀** ili ▶ da biste izabrali opciju Konfigur., a zatim pritisnite OK da biste ušli u glavni meni za podešavanje.
- 3. Pritisnite taster ▲ ili ▼ da biste izabrali opciju Instaliranje, a zatim pritisnite taster ► ili OK da biste ušli.
- 4. Pritisnite taster ▲ ili ▼ da biste izabrali opciju Auto. programir. a zatim pritisnite taster ► ili OK da biste ušli.
- 5. Pritisnite taster ▲ ili ▼ da biste izabrali naziv zemlje u kojoj živite, a zatim pritisnite taster OK da biste pokrenuli automatsku pretragu kanala.

# Ručno programiranje

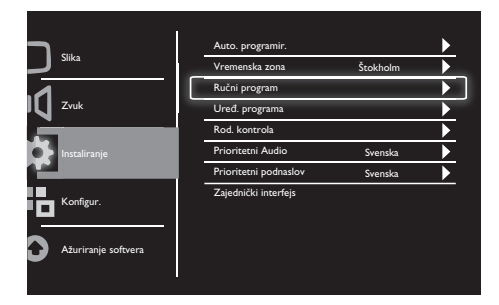

- 1. Pritisnite MENU da biste prikazali glavni meni za podešavanje.
- 2. Pritisnite taster **▲, ▼, ◀** ili ▶ da biste izabrali opciju Konfigur., a zatim pritisnite OK da biste ušli.
- 3. Pritisnite taster ▲ ili ▼ da biste izabrali opciju Instaliranje, a zatim pritisnite taster ► ili OK da biste ušli.
- 4. Pritisnite taster ▲ ili ▼ da biste izabrali opciju Ručni program, a zatim pritisnite taster ► ili OK da biste ušli.
- 5. Pritisnite ▲ ili ▼ da biste izabrali digitalni ili analogni TV, a zatim pritisnite taster ► ili OK da biste ušli.
- 6. Pritisnite taster ▲, ▼, ◄ ili ► da biste promenili izbor, a zatim pritisnite taster ► ili OK da biste potvrdili izbor.
- 7. Pritisnite MENU da biste zatvorili meni podešavanja.

# Uređivanje programa

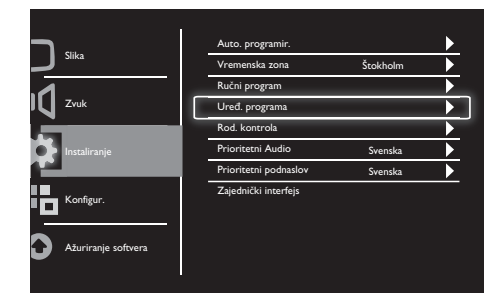

- 1. Pritisnite MENU da biste prikazali glavni meni za podešavanje.
- 2. Pritisnite taster **▲, ▼, ◀** ili ▶ da biste izabrali opciju Konfigur., a zatim pritisnite OK da biste ušli.
- 3. Pritisnite taster ▲ ili ▼ da biste izabrali opciju Instaliranje, a zatim pritisnite taster ► ili OK da biste ušli.
- 4. Pritisnite taster ▲ ili ▼ da biste izabrali opciju Uređ. programa, a zatim pritisnite taster ► ili OK da biste ušli.
- 5. Pritisnite taster ▲ ili ▼ da biste izabrali kanal, a zatim pritisnite odgovarajuće dugme u boji na daljinskom upravljaču da biste izbrisali, preimenovali, premestili ili preskočili kanal.

Opcije preimenovali i premestili dostupne su samo za analogne TV kanale.

6. Pritisnite MENU da biste zatvorili meni podešavanja.

# Roditeljska kontrola

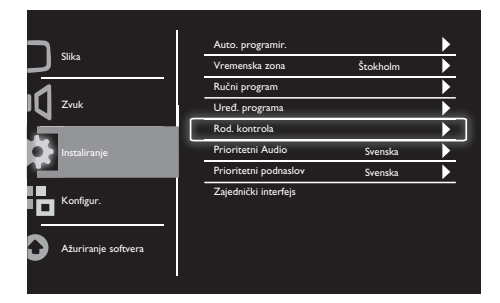

- 1. Pritisnite MENU da biste prikazali glavni meni za podešavanje.
- 2. Pritisnite taster **▲, ▼, ◀** ili ▶ da biste izabrali opciju Konfigur., a zatim pritisnite taster OK da biste ušli.
- 3. Pritisnite taster ▲ ili ▼ da biste izabrali opciju Instaliranje, a zatim pritisnite taster ► ili OK da biste ušli.
- 4. Pritisnite taster ▲ ili ▼ da biste izabrali opciju Rod. kontrola, a zatim pritisnite taster ► ili OK da biste ušli.
- 5. Unesite četvorocifreni PIN broj. Podrazumevani PIN broj je 0711.
- 6. Pritisnite taster ▲ ili ▼ da biste izabrali opciju kontrole, a zatim pritisnite taster ► ili OK da biste podesili svoje kriterijume roditeljske kontrole.
- 7. Pritisnite taster ► ili OK da biste potvrdili svoj izbor.
- 8. Pritisnite MENU da biste zatvorili meni podešavanja.

# Prioritetni Audio

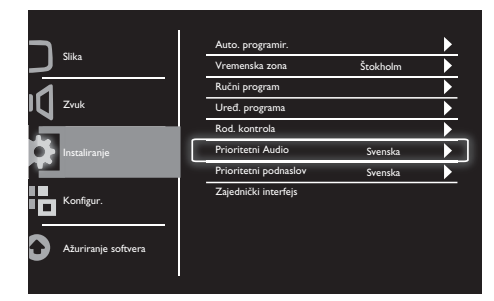

- 1. Pritisnite MENU da biste prikazali glavni meni za podešavanje.
- 2. Pritisnite taster **▲, ▼, ◀** ili ▶ da biste izabrali opciju Konfigur., a zatim pritisnite OK da biste ušli.
- 3. Pritisnite taster ▲ ili ▼ da biste izabrali opciju Instaliranje, a zatim pritisnite taster ► ili OK da biste ušli.
- 4. Pritisnite taster ▲ ili ▼ da biste izabrali opciju Prioritetni Audio, a zatim pritisnite taster ► ili OK da biste ušli.
- 5. Pritisnite taster ▲ ili ▼ da biste izabrali željeni audio jezik, a zatim pritisnite taster ► ili OK da biste potvrdili svoj izbor.
- 6. Ako program ima više od jednog tipa audio jezika, koristiće jezik koji ste odabrali.

# Prioritetni podnaslov

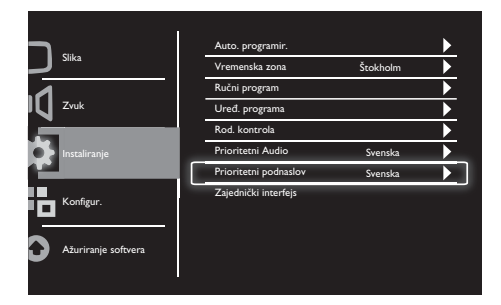

- 1. Pritisnite MENU da biste prikazali glavni meni za podešavanje.
- 2. Pritisnite taster **▲, ▼, ◀** ili ▶ da biste izabrali opciju Konfigur., a zatim pritisnite OK da biste ušli.
- 3. Pritisnite taster ▲ ili ▼ da biste izabrali opciju Instaliranje, a zatim pritisnite taster ► ili OK da biste ušli.
- 4. Pritisnite taster ▲ ili ▼ da biste izabrali opciju Prioritetni podnaslov, a zatim pritisnite taster ► ili OK da biste ušli.
- 5. Pritisnite taster ▲ ili ▼ da biste izabrali željeni jezik titla, a zatim pritisnite taster ► ili OK da biste potvrdili svoj izbor.
- 6. Ako program ima više od jednog tipa jezika titla, koristiće jezik koji ste odabrali.

# Zajednički interfejs

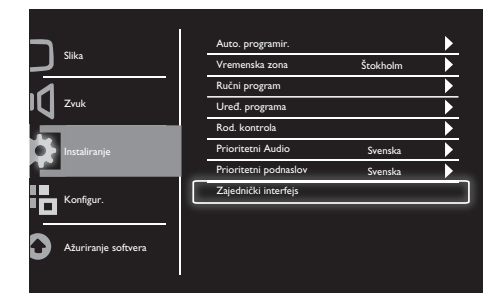

Pobrinite se da modul bude umetnut u slot zajedničkog interfejsa.

- 1. Pritisnite MENU da biste prikazali glavni meni za podešavanje.
- 2. Pritisnite taster ▲, ▼, ◄ ili ► da biste izabrali opciju Konfigur., a zatim pritisnite OK da biste ušli.
- 3. Pritisnite taster ▲ ili ▼ da biste izabrali opciju Instaliranje, a zatim pritisnite taster ► ili OK da biste ušli.
- 4. Pritisnite taster ▲ ili ▼ da biste izabrali opciju Zajednički interfejs, a zatim pritisnite taster ► ili OK da biste ušli.
- 5. Pritisnite taster ▲ ili ▼ da biste izvršili izmene, a zatim pritisnite taster ► ili OK da biste potvrdili svoj izbor.

# 8 Konfiguracija

Ovaj odeljak opisuje kako da promenite podešavanja i uredite funkcije.

# Režim širokog ekrana

Ova stavka podešava opciju prikazivanja na monitoru.

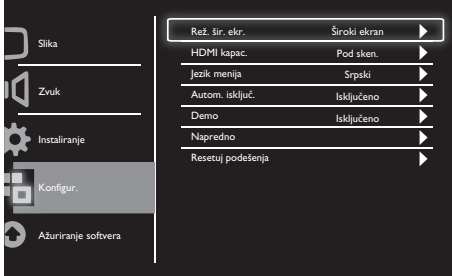

- 1. Pritisnite MENU da biste prikazali glavni meni za podešavanje.
- 2. Pritisnite taster **▲, ▼, ◀** ili ▶ da biste izabrali opciju Konfigur., a zatim pritisnite taster OK da biste ušli.
- 3. Pritisnite taster ▲ ili ▼ da biste izabrali opciju Konfigur., a zatim pritisnite taster ► ili OK da biste ušli.
- 4. Pritisnite taster ▲ ili ▼ da biste izabrali opciju Rež. šir. ekr., a zatim pritisnite taster ► ili OK da biste ušli.
- 5. Pritisnite taster ◄ ili ► da biste izabrali opciju prikaza.
- 6. Pritisnite taster ► ili OK da biste potvrdili svoj izbor.
- 7. Pritisnite MENU da biste zatvorili meni podešavanja.

# HDMI kapac.

Ova stavka podešava metod HDMI skeniranja.

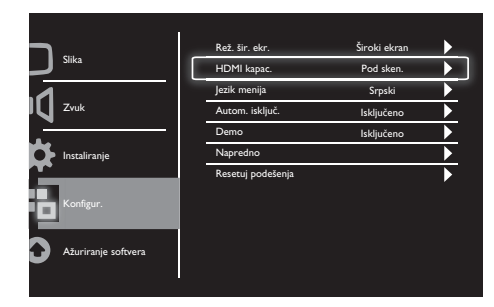

- 1. Pritisnite MENU da biste prikazali glavni meni za podešavanje.
- 2. Pritisnite taster **▲, ▼, ◀** ili ▶ da biste izabrali opciju Konfigur., a zatim pritisnite taster OK da biste ušli.
- 3. Pritisnite taster ▲ ili ▼ da biste izabrali opciju Konfigur., a zatim pritisnite taster ► ili OK da biste ušli.
- 4. Pritisnite taster ▲ ili ▼ da biste izabrali opciju HDMI kapac., a zatim pritisnite taster ► ili OK da biste ušli.
- 5. Pritisnite taster ▲ ili ▼ da biste izabrali opciju skeniranja.
- 6. Pritisnite taster ► ili OK da biste potvrdili svoj izbor.
- 7. Pritisnite MENU da biste zatvorili meni podešavanja.

# Jezik menija

Ova stavka bira OSD jezik.

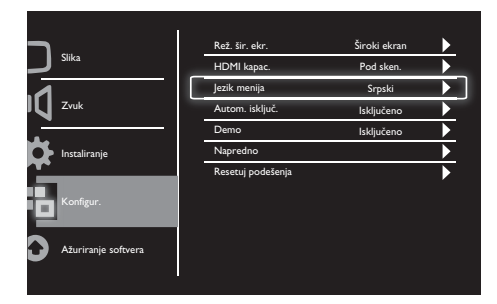

- 1. Pritisnite MENU da biste prikazali glavni meni za podešavanje.
- 2. Pritisnite taster ▲, ▼, ◄ ili ► da biste izabrali opciju Konfigur., a zatim pritisnite taster OK da biste ušli.
- 3. Pritisnite taster ▲ ili ▼ da biste izabrali opciju Konfigur., a zatim pritisnite taster ► ili OK da biste ušli.
- 4. Pritisnite taster ▲ ili ▼ da biste izabrali opciju Jezik menija, a zatim pritisnite ► ili OK da biste ušli.
- 5. Pritisnite taster ◄ ili ► da biste izabrali.
- 6. Pritisnite OK da biste potvrdili svoj izbor.
- 7. Pritisnite MENU da biste zatvorili meni podešavanja.

# Automatsko isključivanje

Ova stavka stavlja monitor u stanje pripravnosti nakon određenog vremenskog perioda bez kontrolnih komandi.

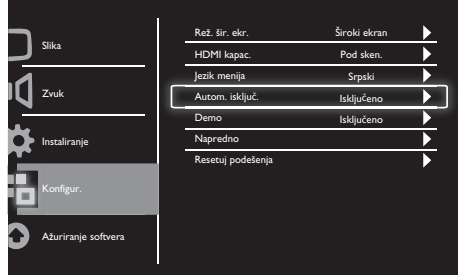

- 1. Pritisnite MENU da biste prikazali glavni meni za podešavanje.
- 2. Pritisnite taster ▲, ▼, ◄ ili ► da biste izabrali opciju Konfigur., a zatim pritisnite taster OK da biste ušli.
- 3. Pritisnite taster ▲ ili ▼ da biste izabrali opciju Konfigur., a zatim pritisnite taster ► ili OK da biste ušli.
- 4. Pritisnite taster ▲ ili ▼ da biste izabrali opciju Autom. isključ. i pritisnite ► ili OK da biste ušli.
- 5. Pritisnite taster ◄ ili ► da biste izabrali određeni vremenski period ili izaberite opciju Isključeno da biste isključili ovu funkciju.
- 6. Pritisnite taster ► ili OK da biste potvrdili svoj izbor.
- 7. Pritisnite MENU da biste zatvorili meni podešavanja.

## Demo

Ova stavka stavlja vaš monitor u režim za demonstraciju da bi videli kako se kvalitet slike vašeg monitora poboljšao.

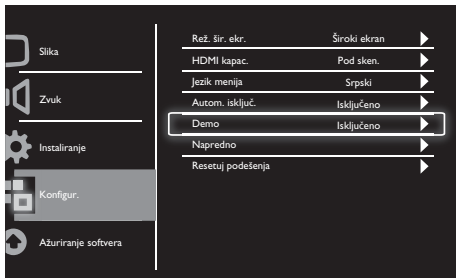

- 1. Pritisnite MENU da biste prikazali glavni meni za podešavanje.
- 2. Pritisnite taster ▲, ▼, ◄ ili ► da biste izabrali opciju Konfigur., a zatim pritisnite taster OK da biste ušli.
- 3. Pritisnite taster ▲ ili ▼ da biste izabrali opciju Konfigur., a zatim pritisnite taster ► ili OK da biste ušli.
- 4. Pritisnite taster ▲ ili ▼ da biste izabrali opciju Demo, a zatim pritisnite taster ► ili OK da biste ušli.
- 5. Pritisnite taster ▲ ili ▼ da biste izabrali opciju Uključeno ili Isključeno.
- 6. Pritisnite taster ► ili OK da biste potvrdili svoj izbor.
- 7. Pritisnite MENU da biste zatvorili meni podešavanja.

# Napredno

Ova stavka bira napredne opcije podešavanja.

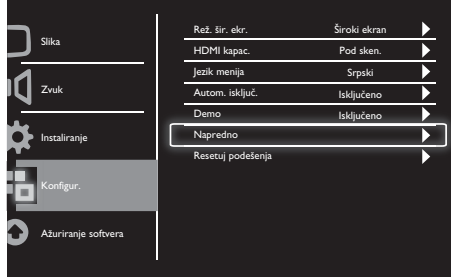

- 1. Pritisnite MENU da biste prikazali glavni meni za podešavanje.
- 2. Pritisnite taster ▲, ▼, ◄ ili ► da biste izabrali opciju Konfigur., a zatim pritisnite taster OK da biste ušli.
- 3. Pritisnite taster ▲ ili ▼ da biste izabrali opciju Konfigur., a zatim pritisnite taster ► ili OK da biste ušli.
- 4. Pritisnite taster ▲ ili ▼ da biste izabrali opciju Napredno, a zatim ponovo pritisnite taster ► ili OK da biste ušli.
- 5. Pritisnite taster ▲ ili ▼ da biste izabrali opciju, a zatim pritisnite taster ► ili OK da biste ušli.
- 6. Pritisnite taster ◄ ili ► da izvršite izmene, a zatim pritisnite taster ► ili OK da biste potvrdili izbor.
- 7. Pritisnite MENU da biste zatvorili meni podešavanja.

# Resetuj podešenja

Ova stavka podešava monitor na podrazumevana fabrička podešavanja.

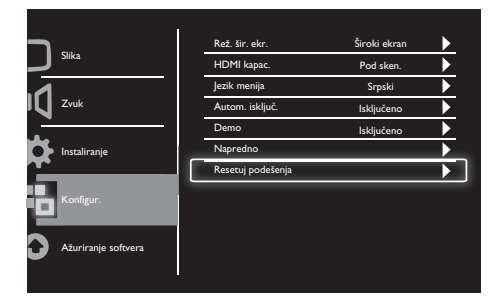

- 1. Pritisnite MENU da biste prikazali glavni meni za podešavanje.
- 2. Pritisnite taster **▲, ▼, ◀** ili ▶ da biste izabrali opciju Konfigur., a zatim pritisnite taster OK da biste ušli.
- 3. Pritisnite taster ▲ ili ▼ da biste izabrali opciju Konfigur., a zatim pritisnite taster ► ili OK da biste ušli.
- 4. Pritisnite taster ▲ ili ▼ da biste izabrali opciju Resetuj podešenja, a zatim pritisnite taster ► ili OK da biste ušli.
- 5. Pritisnite taster ▲ ili ▼ da biste izabrali opciju Da, a zatim pritisnite taster ► ili OK da resetovali monitor.
- 6. Monitor će se resetovati na podrazumevana fabrička podešavanja.

# 9 Ažuriranje softvera

Ovo poglavlje opisuje kako da ažurirate softver monitora

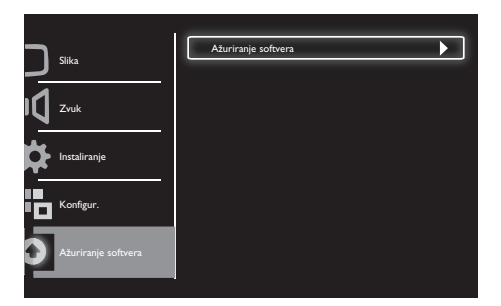

- 1. Pritisnite MENU da biste prikazali glavni meni za podešavanje.
- 2. Pritisnite taster **▲, ▼, ◀** ili ▶ da biste izabrali opciju Konfigur., a zatim pritisnite taster OK da biste ušli.
- 3. Pritisnite taster ▲ ili ▼ da biste izabrali opciju Ažuriranje softvera, a zatim pritisnite taster ► ili OK da biste ušli.
- 4. Pritisnite taster ► ili OK da biste pokrenuli proces ažuriranja.

# 10 Politika piksela

Philips nastoji da isporuči proizvode najvećeg kvaliteta. Mi koristimo neke od najnaprednijih proizvođačkih procesa u industriji i upražnjavamo strogu kontrolu kvaliteta. Međutim, defekti piksela ili potpiksela na monitorima sa ravnim ekranom ne mogu uvek da se izbegnu. Nijedan proizvođač ne garantuje da će svi paneli biti bez defekata, ali Philips garantuje da će svaki monitor sa neprihvatljivim brojem defekata biti popravljen ili zamenjen. Ovo obaveštenje objašnjava različite tipove defekata piksela i definiše prihvatljivi nivo defekata za svaki tip. Kako biste imali pravo na popravku ili zamenu na osnovu garancije, broj defekata piksela na panelu monitora mora da bude veći od ovih prihvatljivih nivoa. Na primer, najviše 0,0004% potpiksela na monitoru može da bude defektno. Pored toga, Philips ima još veće standarde kvaliteta za određene vrste kombinacija defekata piksela koje se primećuju više od drugih. Ova politika važi širom sveta.

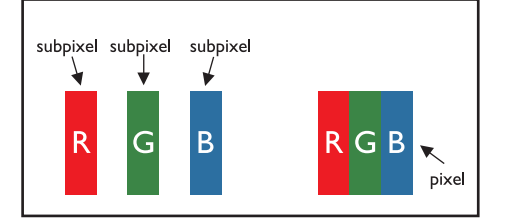

## Pikseli i potpikseli

Piksel, ili element slike se sastoji od tri potpiksela u primarnim bojama - crvenoj, zelenoj i plavoj. Veliki broj piksela zajedno kreiraju sliku. Kada su svi potpikseli piksela upaljeni, tri obojena potpiksela zajedno pojavljuju se kao jedan beli piksel. Kada su svi tamni, tri obojena potpiksela zajedno pojavljuju se kao jedan crni piksel. Druge kombinacije upaljenih i tamnih potpiksela pojavljuju se kao jedan piksel u drugim bojama.

## Vrste defekata piksela

Defekti piksela i potpiksela pojavljuju se na ekranu na različite načine. Postoje dve kategorije defekata piksela i nekoliko tipova defekata potpiksela u okviru svake kategorije.

Defekti svetle tačke - Defekti svetle tačke se pojavljuju kada su pikseli ili potpikseli uvek upaljeni ili "uključeni". To jest, svetla tačka je potpiksel koji se ističe na ekranu kada monitor pokazuje tamnu šemu.

Vrste defekata svetle tačke su:

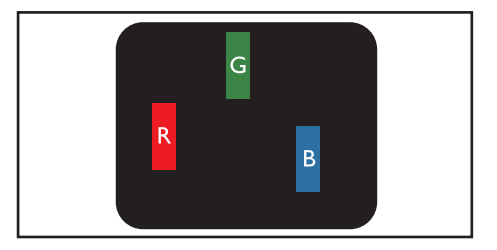

Jedan potpiksel upaljen crveno, zeleno ili plavo

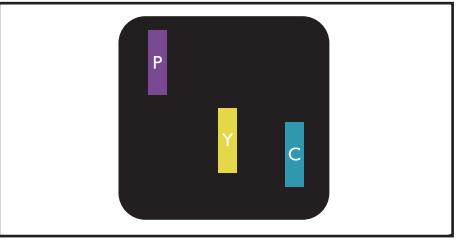

Dva susedna udaljena potpiksela:

- Crveni + Plavi = Ljubičasto
- Crveni + Zeleni = Žuto
- $Zeleni + Playi = Cian (Svetlo plavo)$

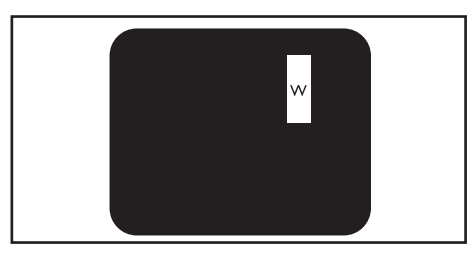

Tri susedna upaljena potpiksela (jedan beli piksel)

Napomena

• Crvena ili plava svetla tačka mora da bude više od 50 procenata svetlija od susednih tačaka, dok je zelena svetla tačka 30 procenata svetlija od susednih tačaka.

Defekti tamne tačke - Defekti tamne tačke se pojavljuju kada su pikseli ili potpikseli uvek ugašeni ili "isključeni". To jest, tamna tačka je potpiksel koji se ističe na ekranu kada monitor pokazuje svetlu šemu.

Vrste defekata tamne tačke su:

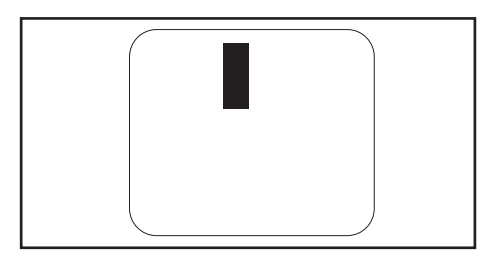

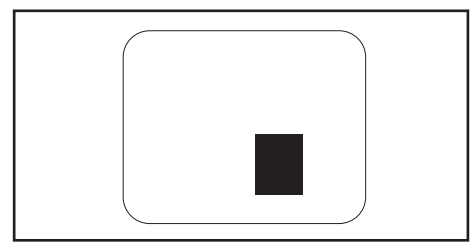

#### Blizina defekata piksela

Iz razloga što se defekti potpiksela koji su istog tipa i koji se nalaze međusobno bliže lakše primećuju, Philips takođe određuje tolerancije za blizinu defekata piksela.

## Tolerancije za defekte piksela

Da bi imali pravo na popravku ili zamenu proizvoda usled defekta piksela u okviru garantnog perioda, Philips monitor sa ravnim ekranom mora da ima defekte piksela ili potpiksela koji prevazilaze tolerancije navedene u sledećim tabelama.

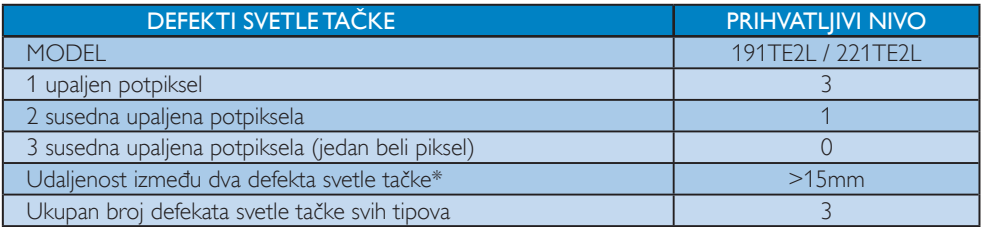

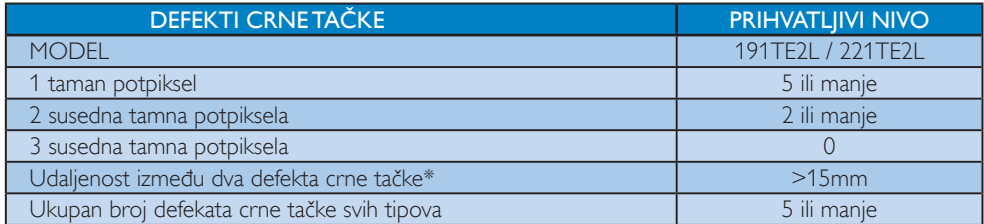

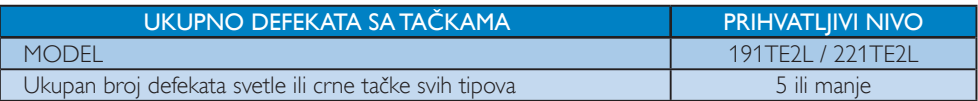

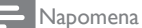

• Defekat 1 ili 2 susednih potpiksela = defekat 1 tačke

# 11 Rešavanje problema

Ovaj odeljak sadrži informacije o problemima koji se najčešće pojavljuju i odgovarajućim rešenjima.

# Opšti problemi sa monitorima

## Monitor se ne uključuje:

- Izvucite kabl napajanja iz utičnice. Sačekajte minut, zatim ga ponovo priključite.
- Uverite se da je kabl napajanja čvrsto priključen.

## Daljinski upravljač ne radi kako bi trebalo:

- Proverite da li su baterije u daljinskom upravljaču pravilno umetnute, prema položaju +/-.
- Zamenite baterije ako su istrošene ili slabe.
- Očistite daljinski upravljač i staklo senzora monitora.

#### Svetlo za period čekanja na monitoru svetli crveno:

• Isključite kabl za struju iz utikača za struju. Sačekajte da se monitor ohladi pre nego što ponovo povežete kabl za struju. Ukoliko dođe do ponovnog treperenja, kontaktirajte Philips centar za podršku kupcima.

## Meni monitora je na pogrešnom jeziku:

- Promenite meni monitora na željeni jezik. Kada monitor uključujete/isključujete/stavljate u stanje čekanja, čujete škripu iz kućišta monitora:
- Nije potrebno da ništa radite. Zvuk škripe je normalno širenje i skupljanje monitora kada se zagreva i hladi. Ovo ne utiče na rad.

# Problemi sa TV kanalima

### Prethodno podešeni kanali se ne pojavljuju i listi kanala:

• Proverite da li je izabrana odgovarajuća lista kanala.

## Tokom instaliranja nisu pronađeni digitalni kanali:

• Proverite da li monitor podržava DVB-T ili DVB-C u vašoj državi. Pogledajte spisak država na poleđini monitora.

## Problemi sa slikom

## Monitor je uključen, ali nema slike:

- Proverite da je antena ispravno povezana za monitor.
- Proverite da je ispravan uređaj odabran kao izvor za monitor.

#### Ima zvuka, ali nema slike:

• Proverite da li su postavke slike pravilne.

#### Prijem signala monitora od antene je slab:

- Proverite da je antena ispravno povezana sa monitorom.
- Zvučnici, neuzemljeni audio uređaji, neonska svetla, visoke zgrade i drugi veliki objekti mogu da utiču na kvalitet prijema. Ukoliko je moguće, pokušajte da poboljšate prijem menjanjem smera antene ili pomeranjem uređaja dalje od monitora.
- Ako je prijem loš na samo jednom kanalu, izvršite fino podešavanje tog kanala.

## Slika sa priključenih uređaja je lošeg kvaliteta:

- Proverite da li su uređaji ispravno povezani.
- Proverite da li su postavke slike pravilne.

## Monitor nije sačuvao vaša podešavanja za sliku:

Proverite da je lokacija monitora podešena na kućno podešavanje. Ovaj režim vam daje fleksibilnost da promenite i sačuvate podešavanja.

#### Slika se ne uklapa u ekran, prevelika je ili premala:

• Pokušajte sa drugačijim formatom slike.

#### Pozicija slike je neodgovarajuća:

• Slika koju emituju neki uređaji ne popunjava ekran na odgovarajući način. Proverite izlazni signal sa uređaja.

# Problemi sa zvukom

### Postoji slika ali nema zvuka iz monitora:

#### Napomena

- Ukoliko se detektuje audio signal, monitor automatski isključuje audio izlaz - ovo ne predstavlja kvar.
- Proverite da li su svi kablovi ispravno priključeni.
- Uverite se da jačina zvuka nije postavljena na 0.
- Proverite da li je zvuk isključen.
- Nema slike, a kvalitet zvuka je loš:
- Proverite da li su postavke zvuka pravilne. Ima slike, ali zvuk dolazi iz samo jednog zvučnika:
- Proverite da li je balans zvuka podešen na centar.

## Problemi sa povezivanjem pomoću HDMI priključka

## Postoje problemi sa HDMI uređajima:

- Imajte u vidu da HDCP podrška može da produži vreme koje je monitoru potrebno da prikaže sadržaj sa HDMI uređaja.
- Ukoliko monitor ne prepozna HDMI uređaj i slika se ne prikaže, pokušajte da prebacite izvor sa jednog uređaja na drugi i da ga potom vratite.
- Ukoliko je zvuk isprekidan, proverite da li su postavke izlaza HDMI uređaja pravilne.
- Ako koristite HDMI-na-DVI adapter ili HDMI-na-DVI kabl, proverite da li je još neki audio kabl priključen na AUDIO IN (samo mini priključak).

## Problemi sa priključivanjem računara

#### Ekran kompjutera na monitoru nije stabilan:

- Proverite da su podržana rezolucija i frekvencija osvežavanja odabrani na kompjuteru.
- Podesite format slike monitora na neskalirano.

# Drugo

### Kada treba da koristim opciju SmartContrast (pametan kontrast)?

- Opcija SmartContrast (pametan kontrast) je dizajnirana za poboljšavanje slike prilikom gledanja filmova i igranja nekih video igrica, jer povećava odnos kontrasta u tamnim scenama na filmu.
- Prema fabričkom podešavanju, ova opcija ja "isključena".
- Za kancelarijsko korišćenje ili za rad preko interneta preporučuje se da opciju SmartContrast "isključena".

#### Svetleća dioda za napajanje se uključuje za automatsko ažuriranje programa

• U slučaju automatskog ažuriranja softvera, uređaj će se automatski uključiti da bi obavio ažuriranje. Neće biti video ili audio prikaza prilikom ažuriranja. Uređaj će se takođe vratiti na normalu kada se ažuriranje softvera završi.

#### Podešavanje za tajming:

Predlažemo da obavite podešavanja vremena nakon skeniranja TV kanala da biste sinhronizovali vremenske zone. Ovo će olakšati bilo kakvo automatsko ažuriranje softvera koje je aktivno sa desne strane i određeni vremenski period koji kreatori sistema za emitovanje preko monitora nude.

## Obratite nam se

Ukoliko ne možete da rešite svoj problem, pogledajte FAQ (Često postavljana pitanja) za ovaj monitor, na adresi

www.philips.com/support.

Ukoliko problem ne rešite, obratite se službi kompanije Philips za brigu o potrošačima u vašoj zemlji, prema spisku datom u ovom Korisničko uputstvo.

#### 4 Upozorenje

• Ne pokušavajte da sami popravite monitor. To može da dovede do ozbiljnih telesnih povreda, nepopravljivih oštećenja vašeg monitora ili da poništi vašu garanciju.

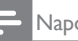

#### Napomena

• Zapišite broj modela svog monitora i serijski broj, pre nego što pozovete kompaniju Philips. Ovi brojevi odštampani su na poleđini monitora i na pakovanju.

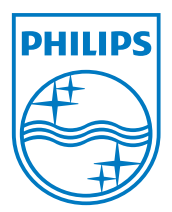

Verzija: M21TEE1Q

2010 © Koninklijke Philips Electronics N.V. Sva prava pridržana. Sve specifikacije mogu se promeniti bez prethodnog obaveštenja. Philips i Philips Shield Emblem su registrovane trgovinske marke Koninklijke Philips Electronics N.V. i koriste se pod licencom Koninklijke Philips Electronics N.V. **www.philips.com**